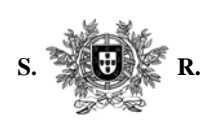

### CONSELHO SUPERIOR DA MAGISTRATURA

#### **MOVIMENTOS JUDICIAIS — REQUERIMENTO ELECTRÓNICO**

#### **Instruções Gerais**

Exmos.(as) Senhores(as) Juízes

*Para ter acesso à aplicação que permite o preenchimento electrónico dos requerimentos para o movimento judicial, deverá:* 

**1.** Escrever o endereço - "http://movimentos.csm.mj.pt";

**2.** Introduzir o endereço betamail, a respectiva password (que lhe foram oportunamente enviados pelo ITIJ) e premir em "Entrar"; Surge um menu com as opções:

— "Os meus requerimentos";

— "Requerimentos enviados";

— "Ajuda e instruções";

— "Sair da aplicação".

*Para elaborar um requerimento:* 

**1.** Premir em "Os meus requerimentos" › "Elaborar novo";

**2.** Surge o formulário do requerimento a preencher;

**3.** Para escolher o Tribunal/Juízo, basta colocar o cursor em cada linha branca do requerimento e premir;

**4.** Surge, então, uma "janela de selecção" que mostra a comarca escolhida e, sucessivamente, os tribunais/juízos da comarca seleccionada e, depois, os eventuais juízos do tribunal seleccionado;

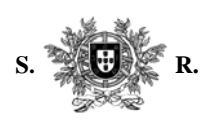

## CONSELHO SUPERIOR DA MAGISTRATURA

**5.** Se pretender inserir um conjunto de tribunais ordenados e relacionados entre si:

- a) Prima em "Inserir grupo de pedidos";
- b) Seleccione o tribunal ou comarca pretendidos, o tipo de provimento e prima em "Procurar";
- c) No menu "Pedidos a inserir", surgirão os vários tribunais/juízos seleccionados com o provimento e a ordenação pretendidas; poderá excluir as situações que não lhe interessam;
- d) Prima em "Inserir" para regressar ao formulário e poder continuar o seu requerimento;

**6.** Elabore o requerimento indicando o número de ordem da sua preferência;

**7.** Indique, igualmente, se pretende o provimento como efectivo ou como auxiliar;

**8.** Quando terminar o requerimento, prima na opção "Gravar";

**9.** Se não pretender enviar o requerimento de imediato, prima em "Sair da aplicação"; o seu requerimento ficou gravado e disponível na opção "Requerimentos já elaborados";

**10.** Caso pretenda enviar o requerimento, prima na opção "Enviar";

**11.** Surge o menu "Observações" onde deverão ser enunciados, por exemplo, eventuais preferências, impedimentos;

**12.** É solicitada a confirmação da opção "Enviar";

**13.** Premir em "OK";

**14.** Surge mensagem a confirmar a entrada do requerimento no CSM com indicação do respectivo número de registo;

**15.** Poderá consultar o seu requerimento no menu "Requerimentos enviados" e imprimir cópia do mesmo em formato PDF.

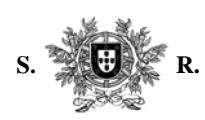

# CONSELHO SUPERIOR DA MAGISTRATURA

#### *Notas:*

- O requerimento apresenta-se, inicialmente, com dez linhas, que serão acrescentadas à medida que for gravando os seus pedidos.
- Para apagar uma ou mais linhas assinale-as na coluna "Tirar?" e prima em "Gravar".
- Para introduzir um novo pedido entre dois já criados, basta atribuir-lhe um número intermédio entre eles; assim, se pretender introduzir um tribunal entre as 4.ª e 5.ª opções, basta atribuir-lhe um número entre o 4 e o 5, por exemplo, 4.1 e premir em "Gravar".
- A aplicação permite que sejam elaborados e gravados vários requerimentos e que os mesmos fiquem guardados na opção "Requerimentos já Elaborados" para posterior envio de um deles.
- Se pretender desistir do pedido, após envio do requerimento, seleccione a opção "Requerimentos Enviados", abra o requerimento e prima em "Retirar".ou " Desistir ", consoante o pretenda fazer até ao último dia da entrega dos requerimentos electrónicos ou da desistência (após o termo do prazo de entrega).
- Os senhores juízes a quem o ITIJ ainda não tenha remetido o respectivo endereço electrónico "*betamail"* poderão solicitá-lo através do seguinte endereço de e-mail: *correio@csm.org.pt*
- Através do mesmo e-mail poderão suscitar quaisquer dúvidas relativamente ao envio dos requerimentos por via electrónica.